## MA24106A USB Power Sensor Quick Start Guide

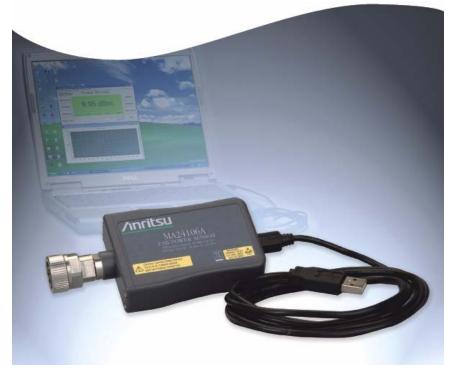

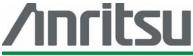

Anritsu Company 490 Jarvis Drive Morgan Hill, CA 95037-2809 USA P/N: 10585-00015 Revision: B Printed: October 2007 Copyright 2007 Anritsu Company

## Introduction

This guide provides installation instructions for the MA24106A USB power sensor. It contains the following:

- Hardware and Software Requirements for the installation and operation of the sensor
- Driver Installation procedure for properly installing the driver for the sensor

## Hardware and Software Requirements

Please make sure that the following minimum requirements are met to control the power sensor via a personal computer:

- Intel® Pentium® III or equivalent processor
- Microsoft® Windows Vista® (32-bit only), Windows XP or Windows 2000
- 512 MB of RAM
- 100 MB of available hard-disk space
- $1024 \times 768$  display resolution
- PC or laptop with a USB port and CD-ROM drive

## **Driver Installation**

The driver must be installed before the MA24106A power sensor can be used. Follow the steps below as a guide for proper installation: **1.** Insert the installation CD in the drive of your computer. If the installation menu does not start automatically, open the file named **Startup.htm** located on the CD.

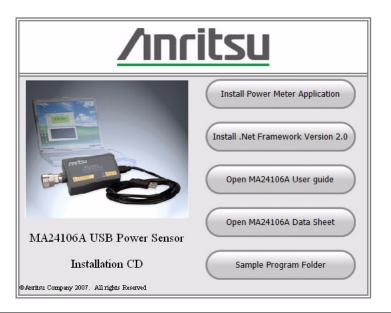

Figure 1. Anritsu Power Meter Installation Menu

Note: If required, please install the .Net Framework, version 2.0.

2. Click Install Power Meter Application and select Run to start the installation.

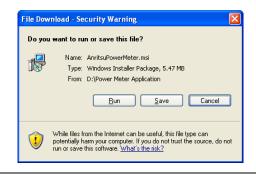

Figure 2. File Download - Security Warning

**3.** Click **Next** in the following screen to begin the installation process.

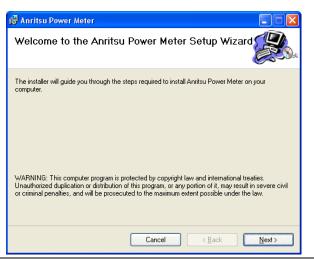

Figure 3. Anritsu Power Meter Installation

**4.** Browse for the installation folder and select the desired permissions, and then click **Next**.

The default installation directory is:

C:\Program Files\Anritsu\AnritsuPowerMeter

| Select Installation Folder                                                  |                                   |
|-----------------------------------------------------------------------------|-----------------------------------|
| he installer will install Anritsu Power Meter to the following folder.      |                                   |
| o install in this folder, click "Next". To install to a different folder, e | enter it below or click "Browse". |
| Folder:                                                                     |                                   |
| C:\Program Files\Anritsu\AnritsuPowerMeter\                                 | Browse                            |
|                                                                             | Disk Cost                         |
|                                                                             |                                   |
| Install Anritsu Power Meter for yourself, or for anyone who uses t          | this computer:                    |
| O <u>E</u> veryone                                                          |                                   |
| ⊙ Just me                                                                   |                                   |

Figure 4. Anritsu Power Meter Installation

5. Select I Agree to the license agreement, and then click Next.

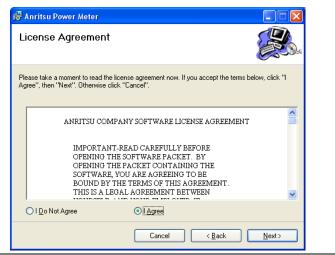

Figure 5. License Agreement

6. Select Next to continue with the software installation.

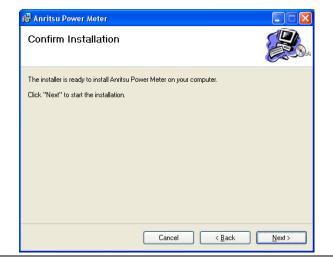

Figure 6. Confirm Installation

The software will then install to the selected location.

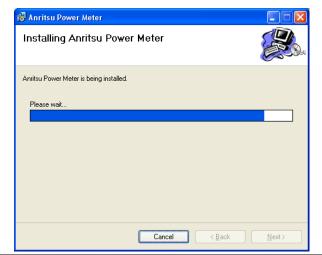

**Figure 7.** Installing the Anritsu Power Meter Application

7. When the installation completes, click **Close**.

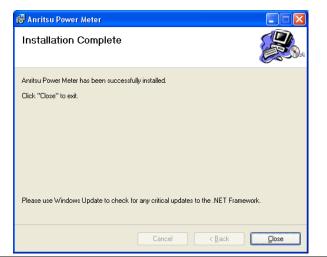

Figure 8. Application Installation Complete

8. Connect the MA24106A power sensor to the USB port of the PC with the supplied USB cable. The status LED will light green indicating that the sensor is turned ON.

**9.** When the Found New Hardware Wizard installation screen appears, select **No, not this time** to search for software, and then click **Next**.

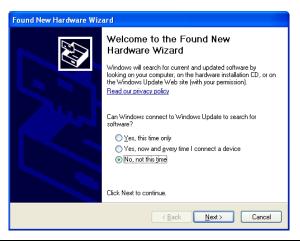

Figure 9. Found New Hardware Wizard

**10.** Select Install from a list or specific location (Advanced), and then Click Next.

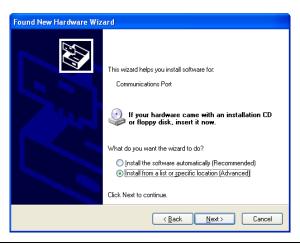

Figure 10. Found New Hardware Wizard

**11.** Select **Don't search. I will choose the driver to install**, and then click **Next**.

| Found New Hardware Wizard                                                                                                    |  |  |
|----------------------------------------------------------------------------------------------------|--|--|
| Please choose your search and installation options.                                                                                                    |  |  |
| Search for the best driver in these locations.                                                                                                    |  |  |
| Use the check boxes below to limit or expand the default search, which includes local<br>paths and removable media. The best driver found will be installed.   |  |  |
| Search removable media (floppy, CD-ROM)                                                                                                    |  |  |
| Include this location in the search:                                                                                                    |  |  |
| C:\Program Files\Anritsu\AnristuPowerMeter                                                                                                    |  |  |
| ● Don't search. I will choose the driver to install.                                                                                                    |  |  |
| Choose this option to select the device driver from a list. Windows does not guarantee that<br>the driver you choose will be the best match for your hardware. |  |  |
|                                                                                                    |  |  |
|                                                                                                    |  |  |
| < <u>B</u> ack <u>N</u> ext > Cancel                                                                                                    |  |  |
|                                                                                                    |  |  |

Figure 11. Found New Hardware Wizard

12. Select the hardware type **Computer**, and then click **Next**.

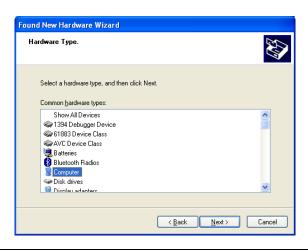

Figure 12. Found New Hardware Wizard

13. Click Have Disk..., and then click Next.

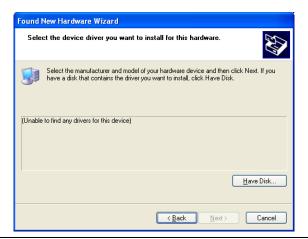

Figure 13. Found New Hardware Wizard

14. Browse to the location on your hard drive where you installed the program. If the default settings were chosen during the application installation, click **Browse...**, as shown below, and then select:

C:\Program Files\Anritsu\AnritsuPowerMeter\AnritsuMA24106A.inf

15. Click OK.

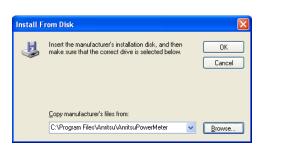

Figure 14. Install From Disk

**16.** Select **Anritsu MA24106A** from the list, and then click **Next** as shown below.

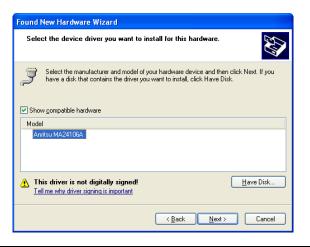

Figure 15. Found New Hardware Wizard

17. The Hardware Installation warning may appear as shown in Figure 16. Click **Continue Anyway**.

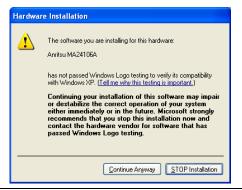

Figure 16. Hardware Installation

18. Click **Finish** to close the wizard.

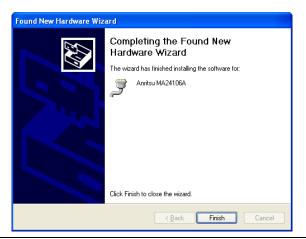

Figure 17. Found New Hardware Wizard

The MA24106A is now ready for use.

**19.** Launch the Anritsu Power Meter application from the new desktop icon or from the **Start | Programs** menu.

| File Tools DataLoggir | ng PowerGraph OffsetTable Help     |              |
|-----------------------|------------------------------------|--------------|
| <u>/Inritsu</u>       | Power Meter                        |              |
| Zero Sensor           |                                    | Relative     |
| Hold/Run              | -0.09 dBm                          |              |
| Frequency             | MA24106A 0611013 0.05 GHz AVG 1 OK | Fixed Offset |
| Power Units           | Set Number Of Averages 16 Apply    | Exit         |

Figure 18. Anritsu Power Meter Application

**20.** Refer to the MA24106A User Guide or Online Help for information about using the Anritsu Power Meter application.